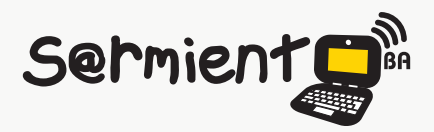

Plan Integral de Educación Digital Dirección Operativa de Incorporación de Tecnologías (DOInTec)

COLECCIÓN DE APLICACIONES GRATUITAS PARA CONTEXTOS EDUCATIVOS

# **Tutorial Pixton**

Generador de historietas en línea.

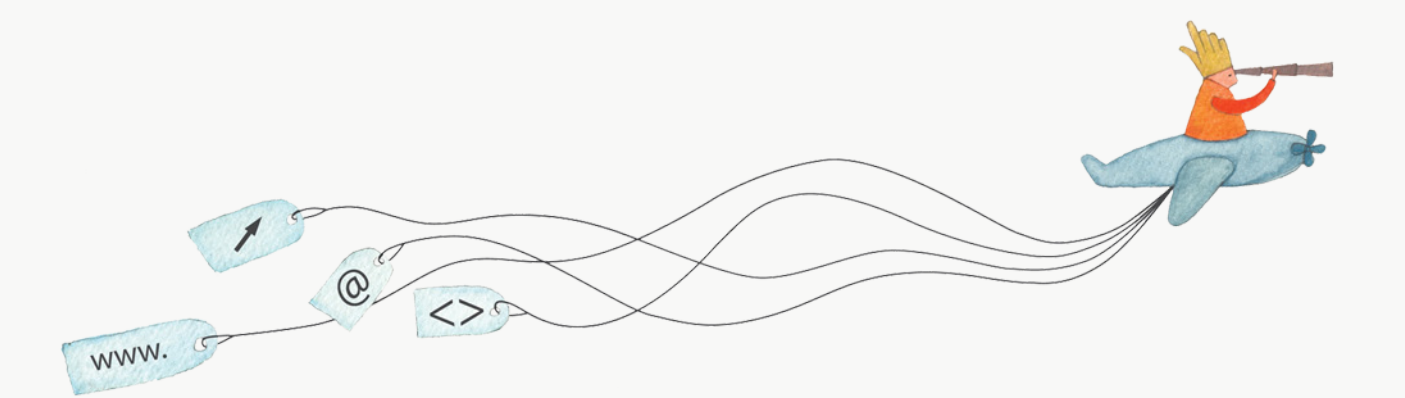

buenosaires.gob.ar/educacion (f)/educacionGCBA (E)/educGCBA

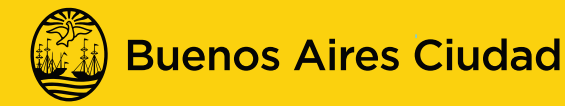

**EN TODO ESTÁS VOS** 

## **Prólogo**

Este tutorial se enmarca dentro de los lineamientos del [Plan](http://estatico.buenosaires.gov.ar/areas/educacion/programas/intec/lineamientos_pedagogicos_pied.pdf) [Integral de Educación Digital \(PIED\)](http://estatico.buenosaires.gov.ar/areas/educacion/programas/intec/lineamientos_pedagogicos_pied.pdf) del Ministerio de Educación del Gobierno de la Ciudad Autónoma de Buenos Aires que busca integrar los procesos de enseñanza y de aprendizaje de las instituciones educativas a la cultura digital.

Uno de los objetivos del PIED es "fomentar el conocimiento y la apropiación crítica de las Tecnologías de la Información y de la Comunicación (TIC) en la comunidad educativa y en la sociedad en general".

Cada una de las aplicaciones que forman parte de este banco de recursos son herramientas que, utilizándolas de forma creativa, permiten aprender y jugar en entornos digitales. El juego es una poderosa fuente de motivación para los alumnos y favorece la construcción del saber. Todas las aplicaciones son de uso libre y pueden descargarse gratuitamente de Internet e instalarse en cualquier computadora. De esta manera, se promueve la igualdad de oportunidades y posibilidades para que todos puedan acceder a herramientas que desarrollen la creatividad.

En cada uno de los tutoriales se presentan "consideraciones pedagógicas" que funcionan como disparadores pero que no deben limitar a los usuarios a explorar y desarrollar sus propios usos educativos.

La aplicación de este tutorial no constituye por sí misma una propuesta pedagógica. Su funcionalidad cobra sentido cuando se integra a una actividad. Cada docente o persona que quiera utilizar estos recursos podrá construir su propio recorrido.

# <span id="page-2-0"></span>Índice

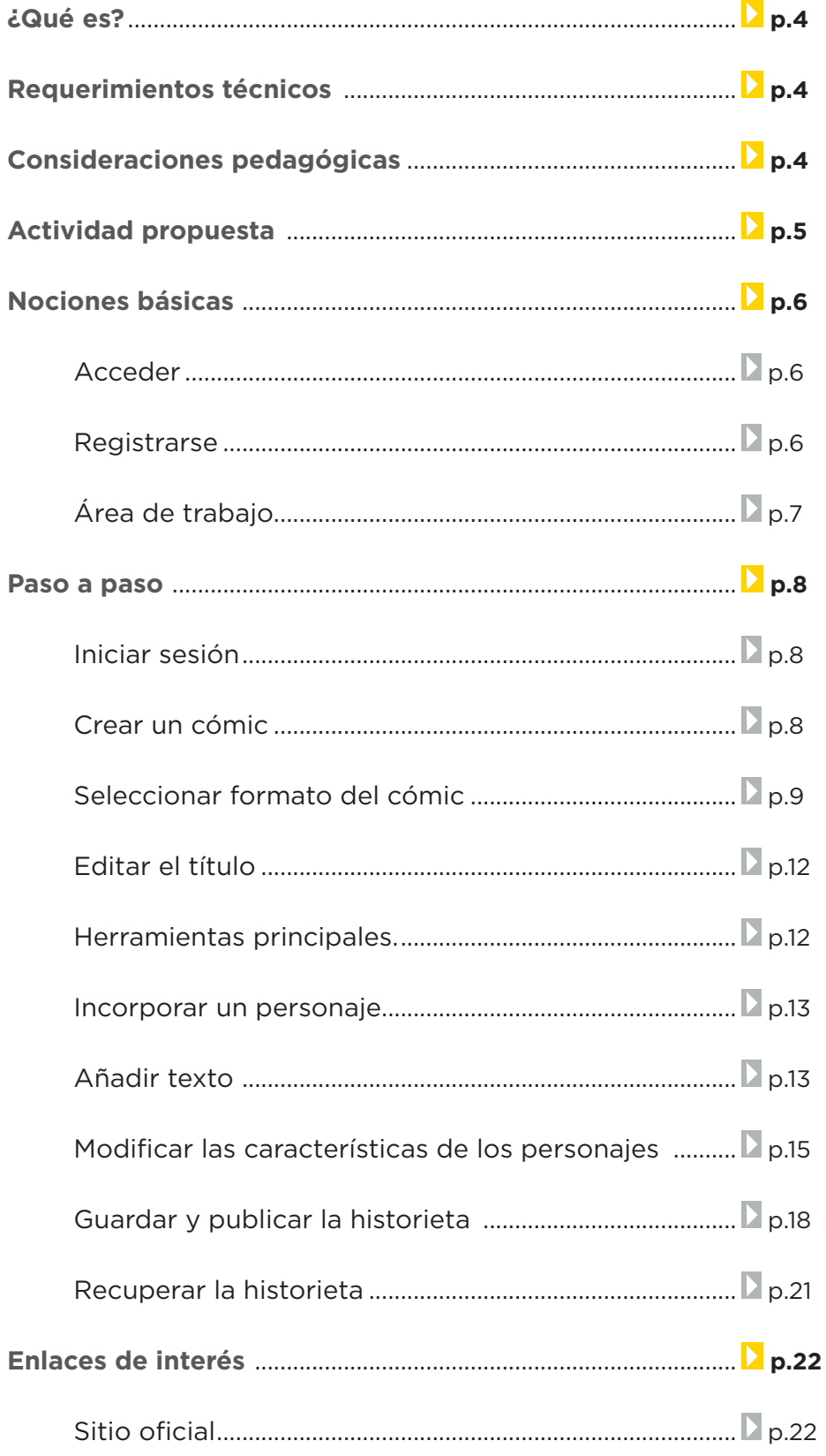

#### <span id="page-3-0"></span>**¿Qué es?**

Es una aplicación en línea para confeccionar historietas.

Presenta gran variedad de escenarios, personajes y objetos. Permite crear globos de diálogo. Los personajes y objetos se pueden modificar optando por los prediseñados o creando y guardando nuevos.

Su manejo es sencillo e intuitivo. El resultado puede compartirse desde la página de la aplicación o publicarse en otros espacios. Con Pixton se pueden crear historias sobre temas relacionados con distintas áreas curriculares, campañas publicitarias, etc. URL: [www.pixton.com/es/](www.pixton.com/es/  ) 

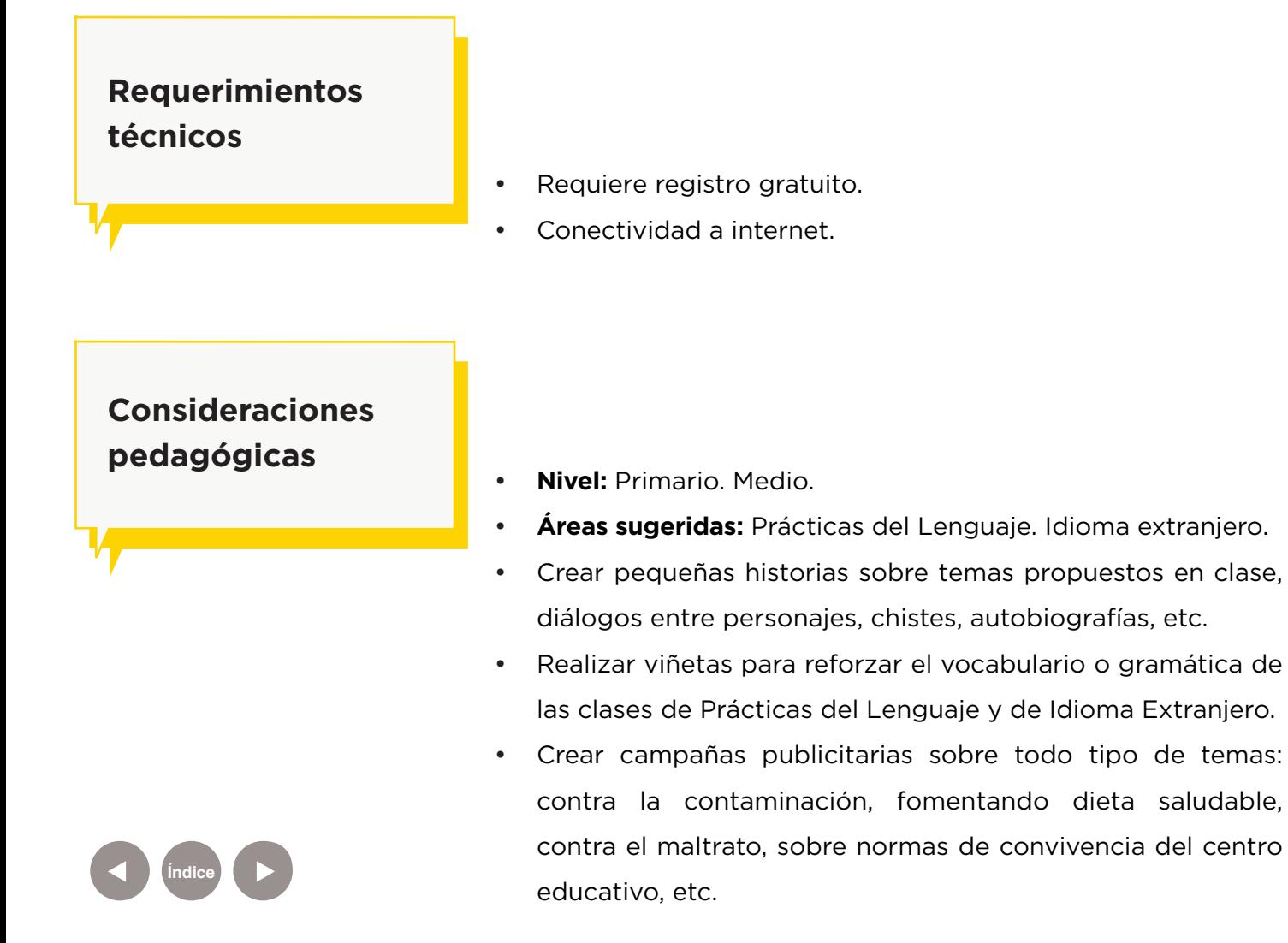

# <span id="page-4-0"></span>**Actividad propuesta**

#### **Idea**

Elaboración de una campaña publicitaria que fomente la alimentación saludable.

#### **Materiales**

Netbooks escolares, conexión a internet. Cuenta en Pixton.

#### **Desarrollo de la actividad**

- • El docente analizará previamente con sus alumnos las ventajas de llevar a cabo una alimentación saludable.
- • Dividirá al curso en grupos para que cada uno elabore una dieta equilibrada propia.
- • Cada grupo buscará información sobre el tema elegido. Se buscará, seleccionará y sistematizará información de distintas fuentes (textos, enciclopedias, revistas, internet, etc.)
- • Los alumnos desarrollarán campañas de concientización fomentando la implementación de una dieta saludable. Para eso crearán historietas con Pixton.
- Expondrán sus trabajos al resto de la comunidad escolar.
- Las producciones obtenidas pueden subirse al blog escolar y compartirse en las redes sociales.

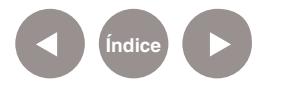

<span id="page-5-0"></span>**Nociones Básicas**

#### **Acceder**

Se accede a través de la URL [http://www.pixton.com/es/]( http://www.pixton.com/es/ 
) 

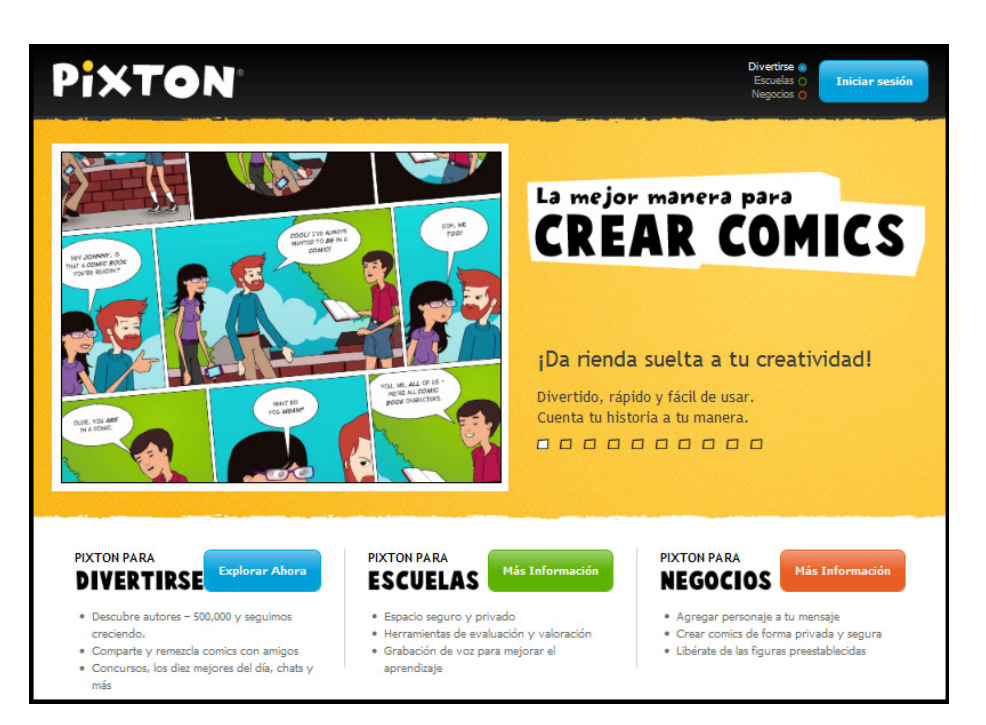

Para poder trabajar es necesario registrarse.

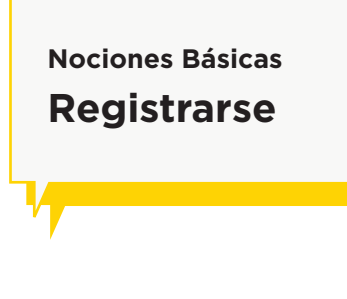

Elegir del menú la opción **Únete ahora**.

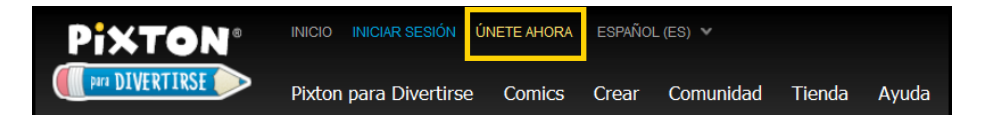

En la nueva ventana completar la dirección de correo electrónico y la contraseña que se utilizará. Luego presionar **Acepto**.

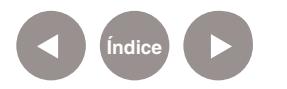

**Buenos Aires Ciudad** 

<span id="page-6-0"></span>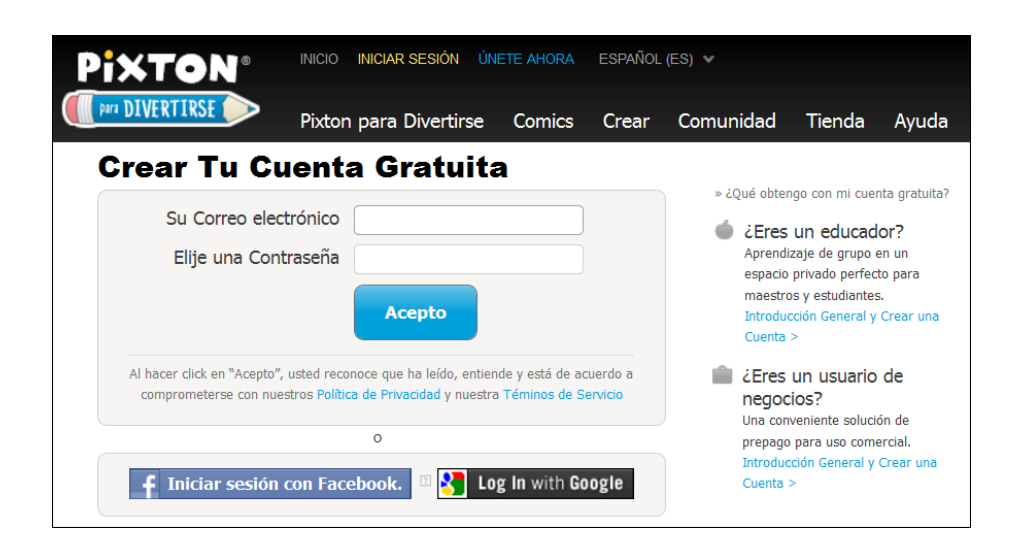

### **Nociones Básicas Área de trabajo**

Una vez que se ingresó el usuario y la contraseña se verá la página de trabajo.

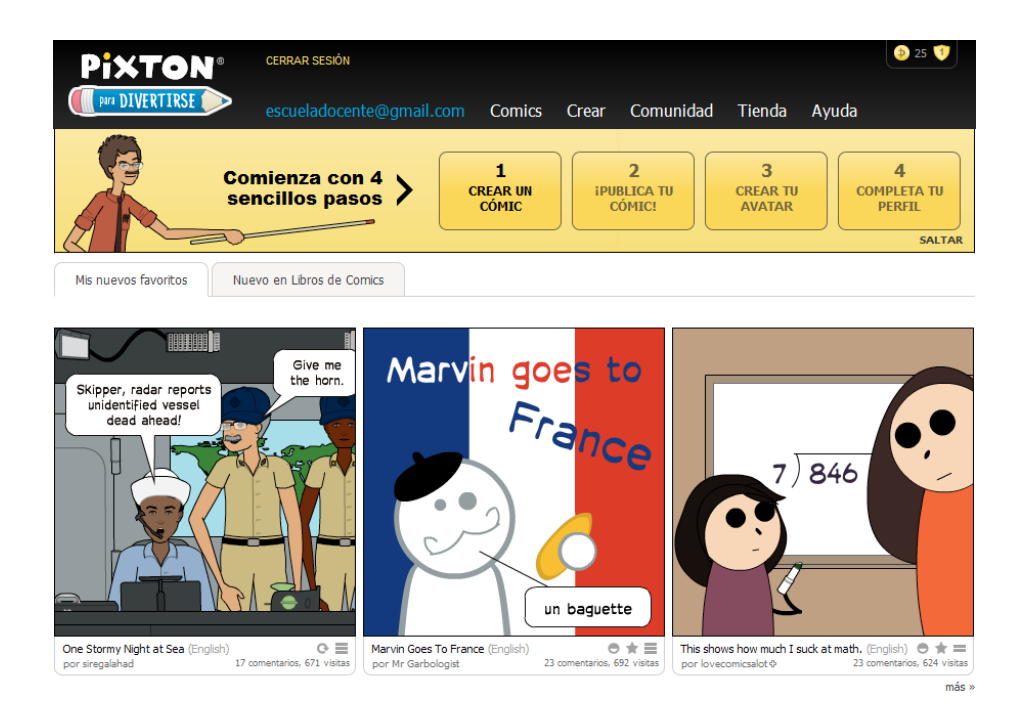

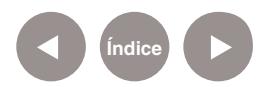

<span id="page-7-0"></span>**Paso a paso Iniciar sesión**

> Para comenzar a trabajar en **Pixton e**s necesario elegir la opción **Iniciar sesión** del menú.

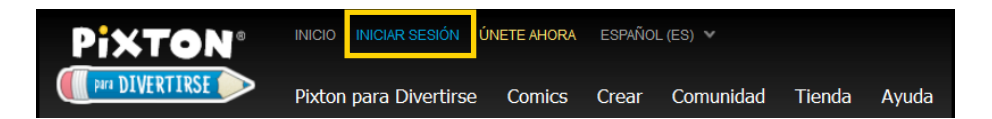

Ingresar el nombre de usuario o dirección de correo electrónico y la contraseña. Presionar el botón **Iniciar sesión**.

**Paso a paso Crear un cómic**

Elegir del menú **Crear** la opción **Crear un Cómic**.

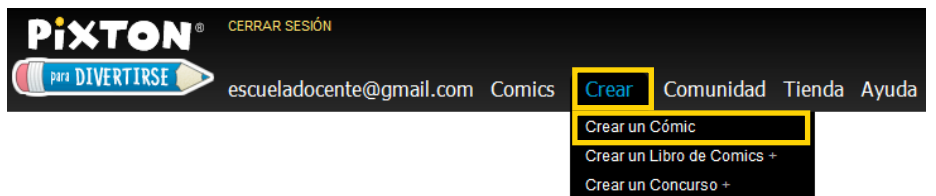

Videos de Entrenamiento

**[Índice](#page-2-0)**

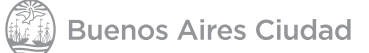

# <span id="page-8-0"></span>**Paso a paso Seleccionar formato**

**del cómic** La ventana emergente mostrará varias opciones para determinar el tipo de formato a utilizar. Seleccionar uno y presionar el botón **Crear**.

#### Elije un Formato de Cómic

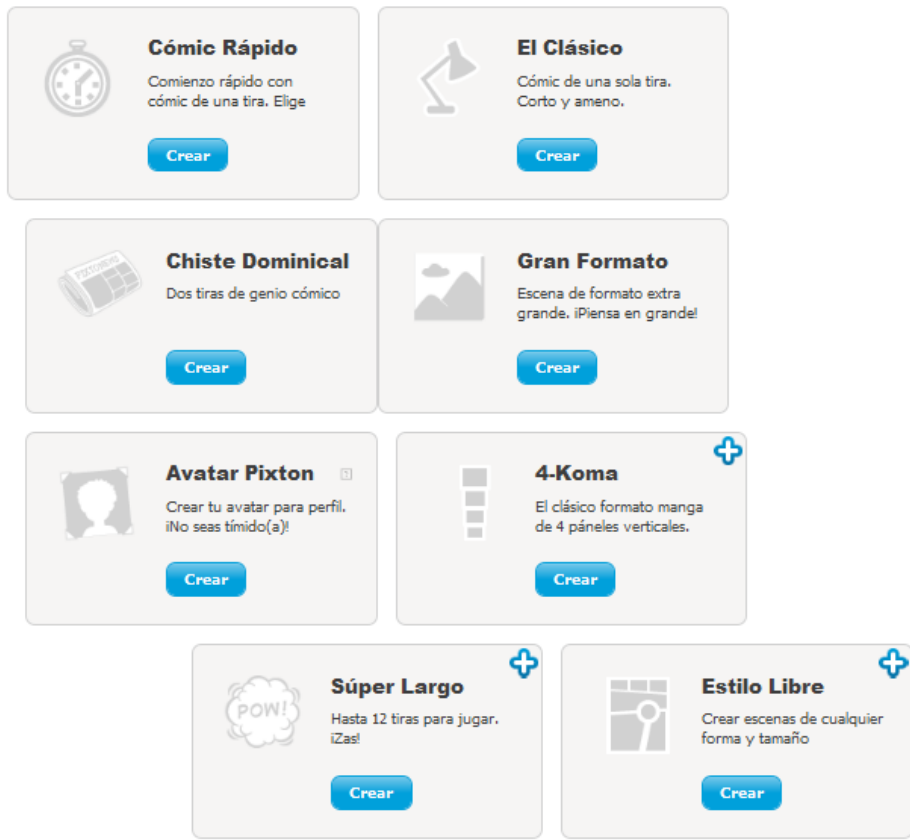

Elegir un modelo de cómic.

• El formato **Cómic Rápido** parte de una planilla predeterminada, aunque luego puede modificarse. No admite tildes.

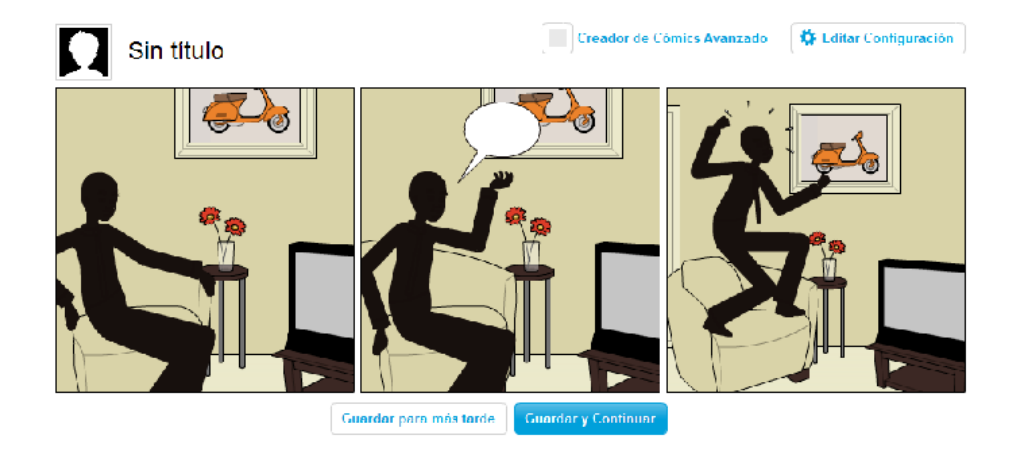

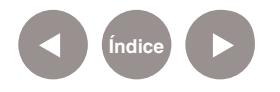

- **El formato Clásico muestra** las viñetas en blanco para ir incorporando personajes, escenarios, objetos libremente. Este formato admite tildes.
- • El **Gran Formato** es una única viñeta tipo póster (ideal para carteles) en la que se van incorporando personajes, escenarios, objetos libremente. También admite tildes.

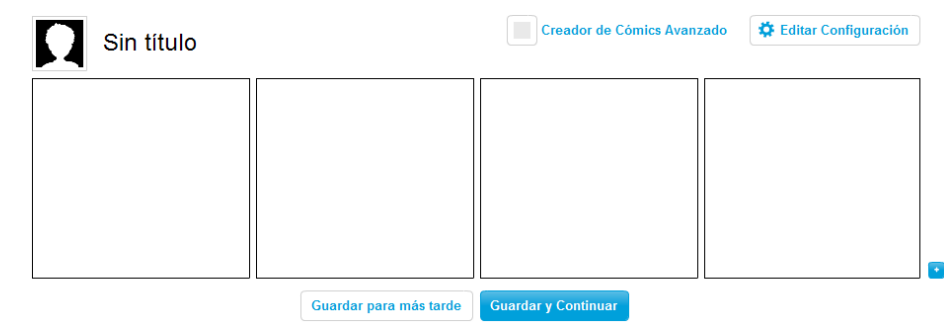

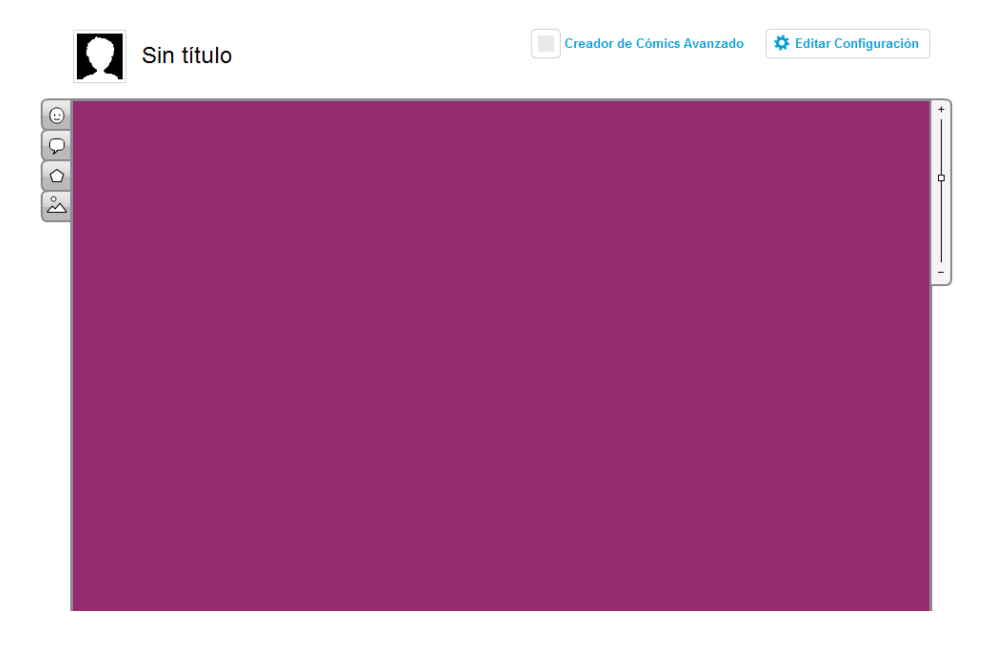

Para este ejemplo se seleccionará el formato **Cómic Rápido**. Elegir la plantilla a utilizar. En esta opción se ofrecen plantillas predeterminadas que sugieren algún tipo de situación.

#### Elije una Plantilla

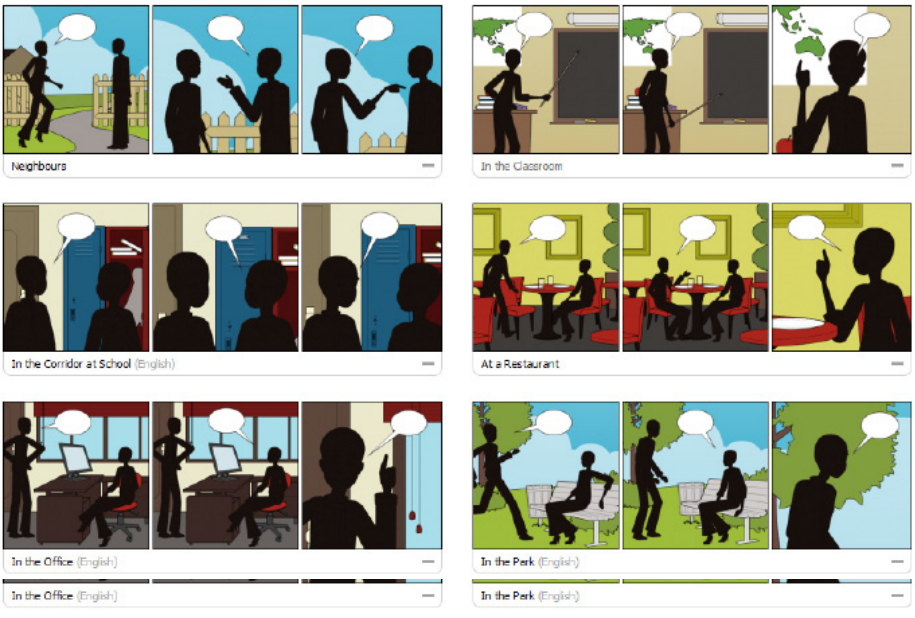

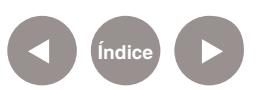

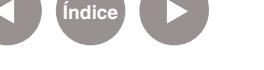

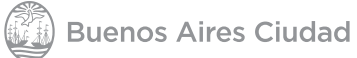

**Plan Integral de Educación Digital**  Dirección Operativa de Incorporación de Tecnologías (DOInTec) A continuación se elegirá el o los personajes que se requieran para el cómic.

Elije un Personaje

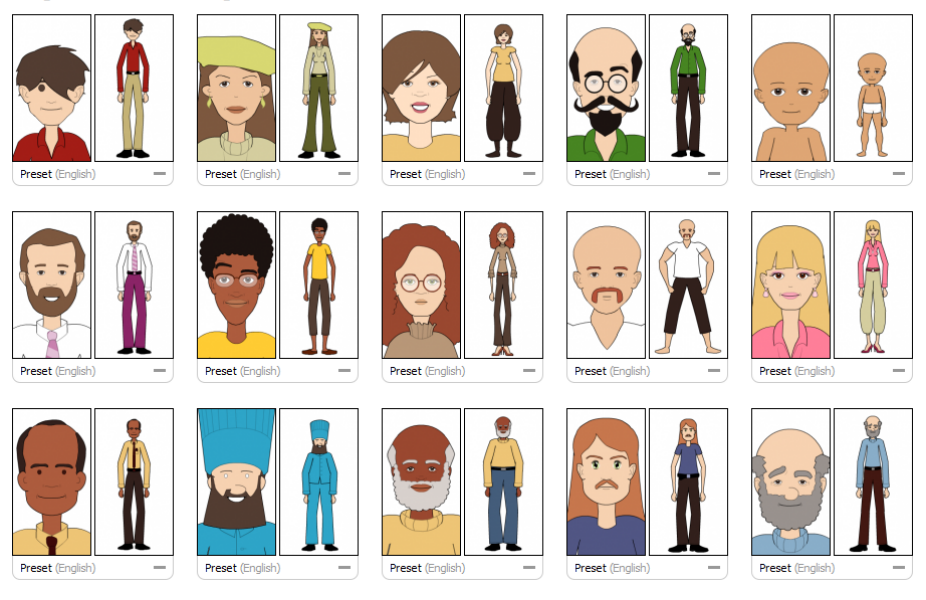

Una vez elegido es posible modificar el color de cabello, expresión del rostro, posición, vestimenta, etc.

El programa vuelve a la plantilla predeterminada que se eligió sin cambio aparente, pero al seleccionar la viñeta, se actualizará el personaje.

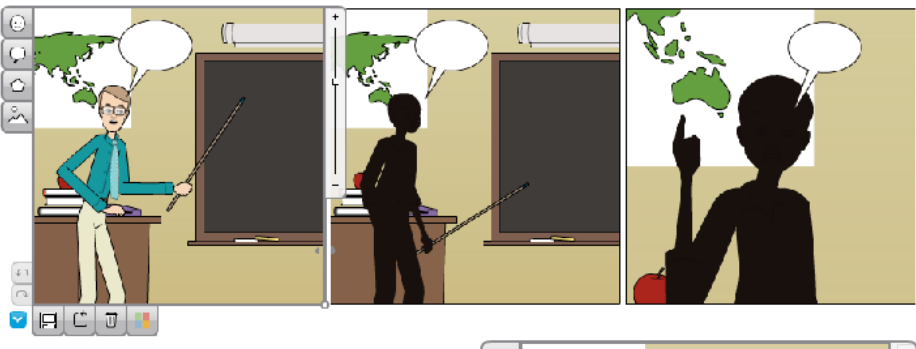

Se abre también el modo edición. Aparecen varias solapas en el extremo izquierdo e inferior que permiten personalizar la viñeta.

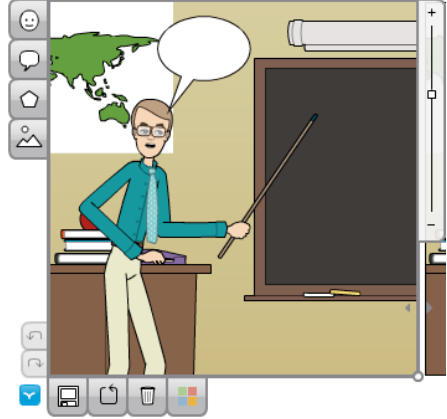

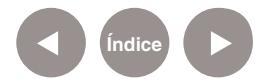

**Plan Integral de Educación Digital**  Dirección Operativa de Incorporación de Tecnologías (DOInTec)

#### <span id="page-11-0"></span>**Paso a paso Editar el título**

Para incorporar el título de la historieta seleccionar **Sin título** en la parte superior del cuadro e ingresarlo.

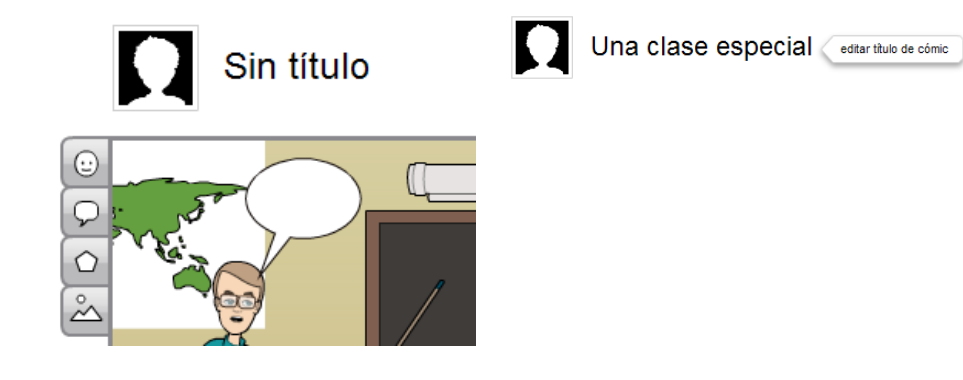

# **Paso a paso Herramientas principales**

- $\bigcap$ Añadir personaje
- 2 Añadir globo/burbuja de diálogo
- Añadir accesorio/objeto
- 4 Añadir fondo
- 5 Deshacer/Rehacer
- $\bullet$ Insertar escena
- $\Omega$ Guardar escena
- 8 Revertir escena
- **9** Borrar contenido de la escena
- 10 Color de fondo
- Acercar/Alejar la escena  $\left( 1\right)$

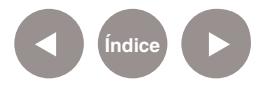

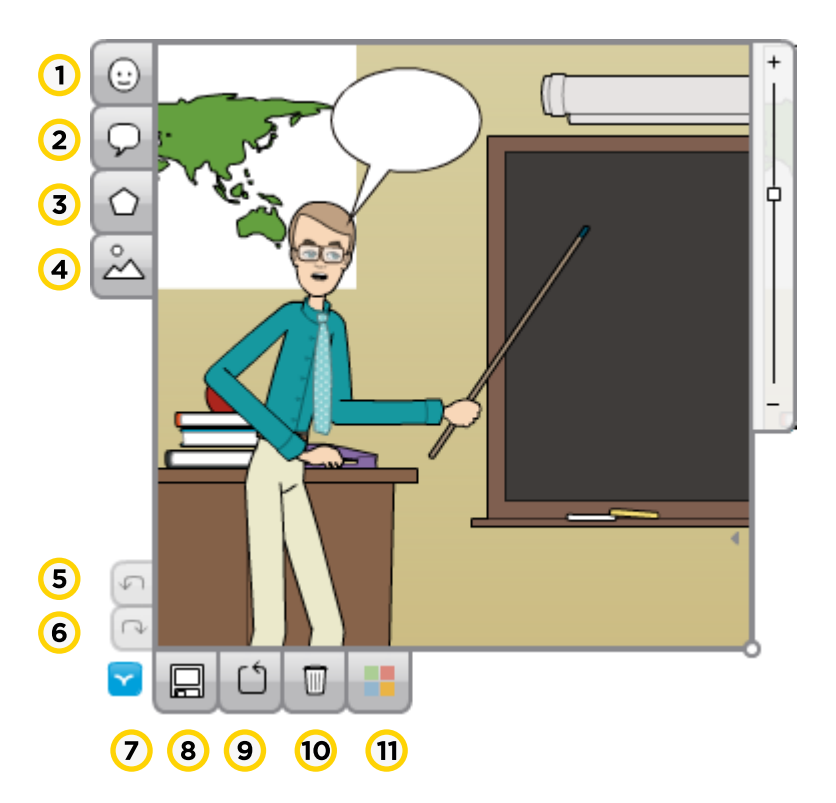

# <span id="page-12-0"></span>**Paso a paso Incorporar un personaje**

Para agregar un personaje a la escena, utilizar la herramienta **Añadir personaje** del menú lateral. Se abrirá una nueva ventana con las variantes disponibles para seleccionar. Con un simple clic sobre la misma se incorporará a la escena.

añadir personaje

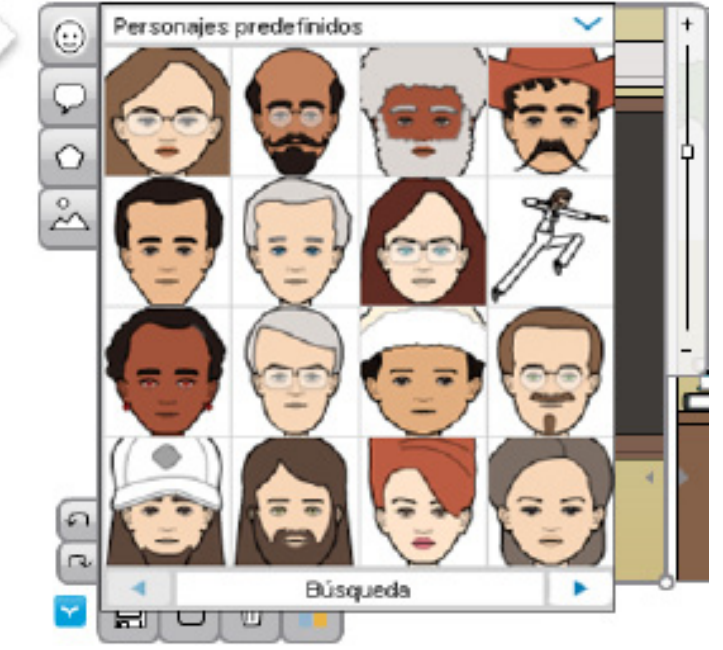

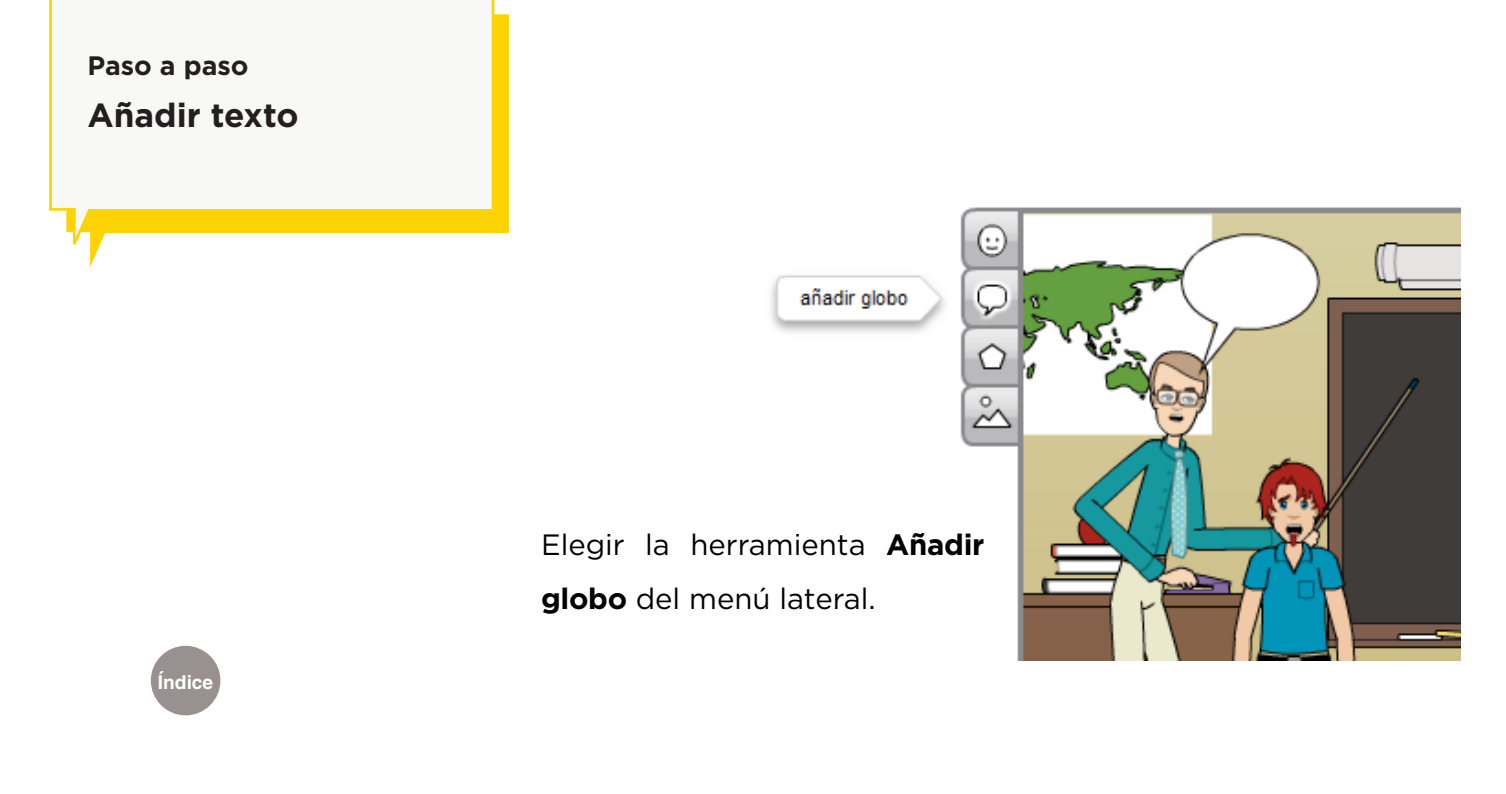

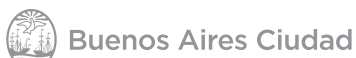

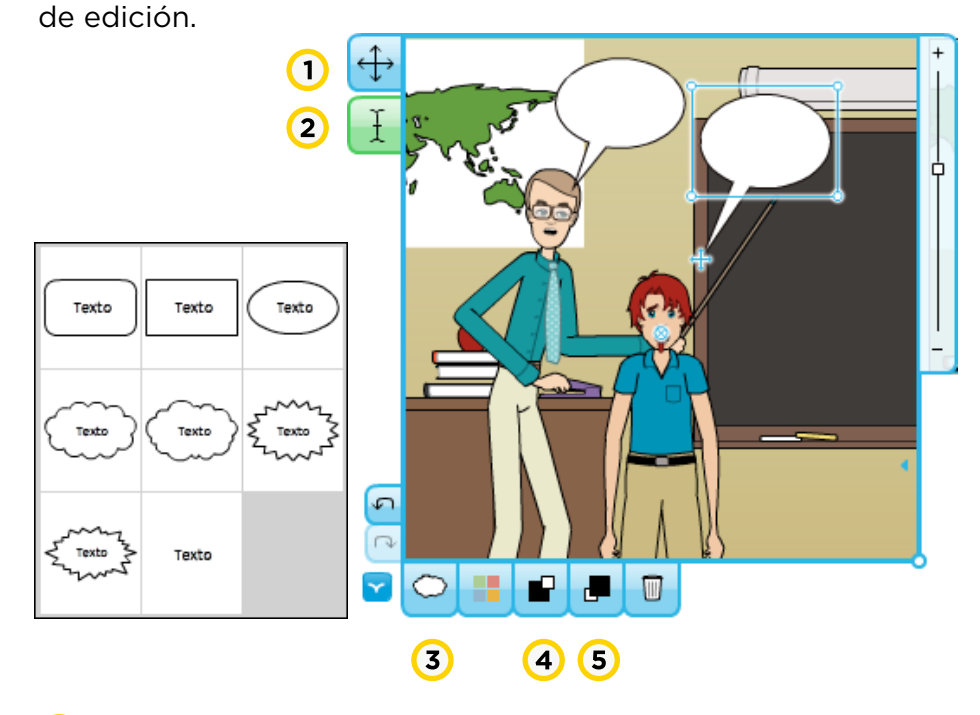

Se agregará el globo en la viñeta y habilitará nuevas herramientas

- **Mover objeto:** permite desplazar el objeto por la escena.
- **Editar texto:** permite ingresar o modificar el texto dentro del globo.
- **Globo de diálogo:** abre una ventana que modifica el formato del globo.
- **Devolver:** ubica un elemento detrás de otro.
- **Mover hacia el frente:** posiciona un elemento delante de otro.

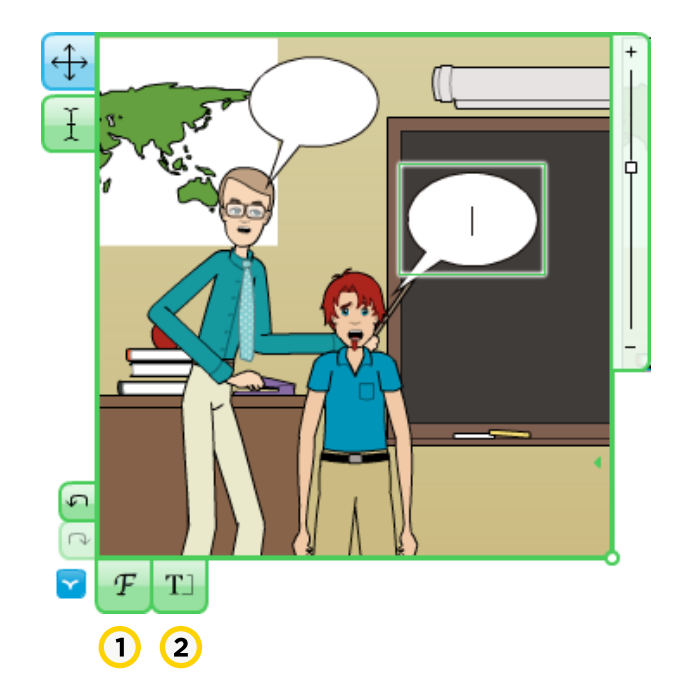

Al utilizar la opción **Editar texto**, se habilitarán dos nuevas herramientas en la parte inferior de la viñeta.

- **Cambiar fuente:** permite seleccionar de una lista el tipo de fuente a utilizar.
- **Cambiar tamaño de texto:**  habilita deslizador que va aumentando el tamaño de la letra escrita en el globo.

**[Índice](#page-2-0)**

#### <span id="page-14-0"></span>**Paso a paso**

**Modificar las caracterísicas de los personajes**

Para modificar un personaje, pulsar en primer lugar sobre él.

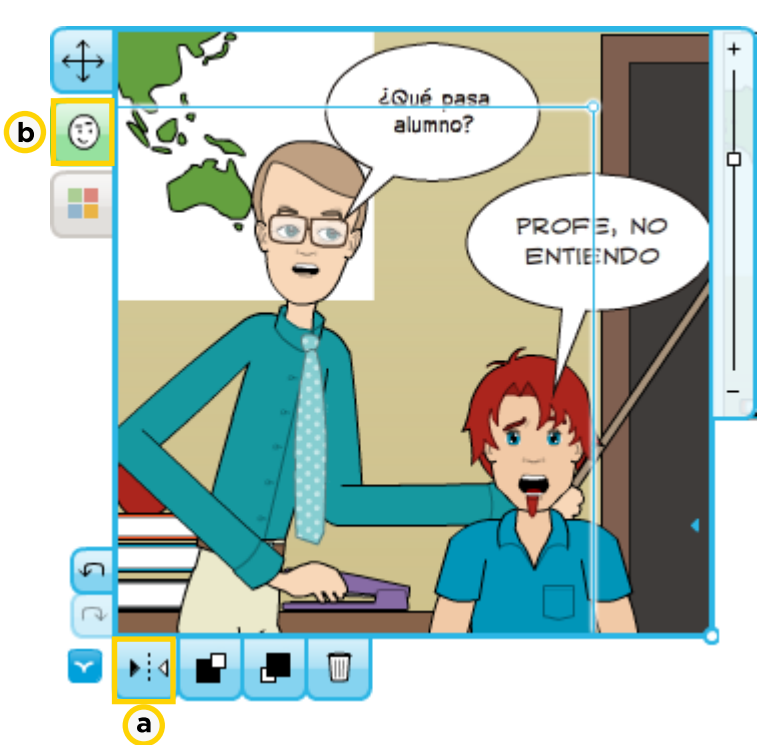

Se habilitarán las herramientas:

**a. Voltear horizontalmente:** permite cambiar la orientación

horizontal del objeto seleccionado.

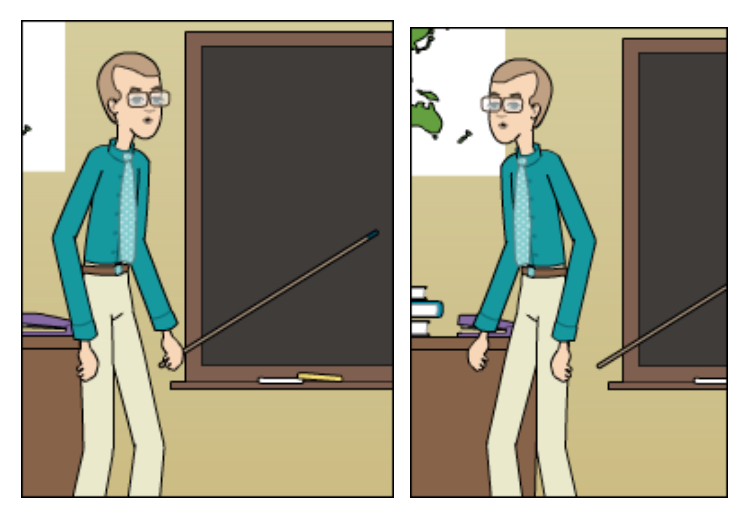

**b. Editar expresión:** esta herramienta habilita la posibilidad de modificar las poses y expresiones del personaje seleccionado.

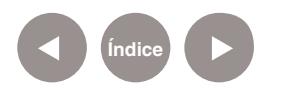

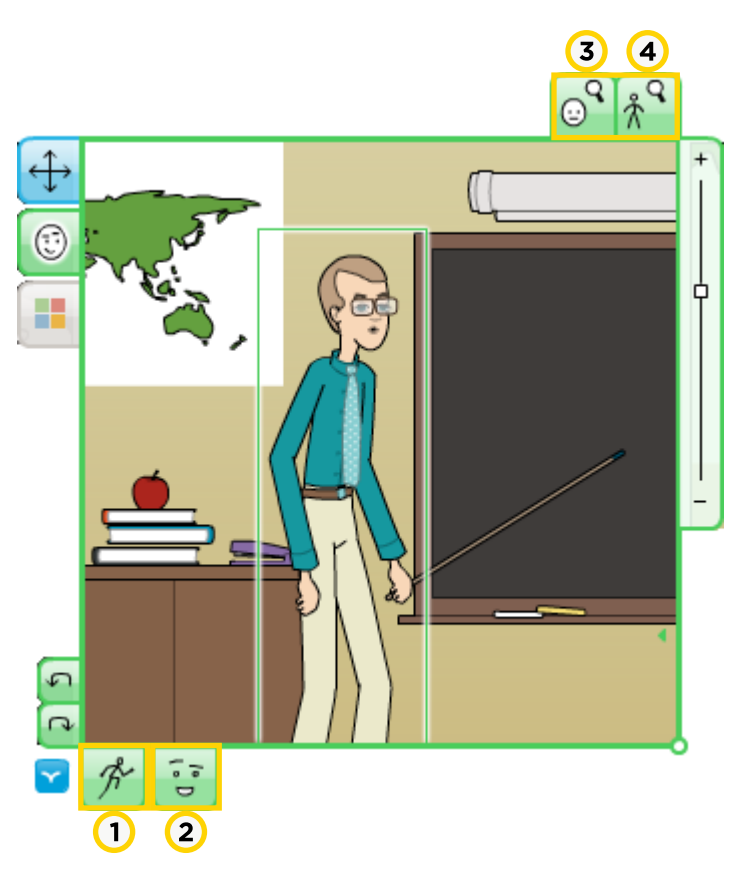

**1. Poses preestablecidas:** permite modificar los movimientos corporales del personaje. Abre una ventana con distintas poses. Al elegir una, se modifica en la viñeta.

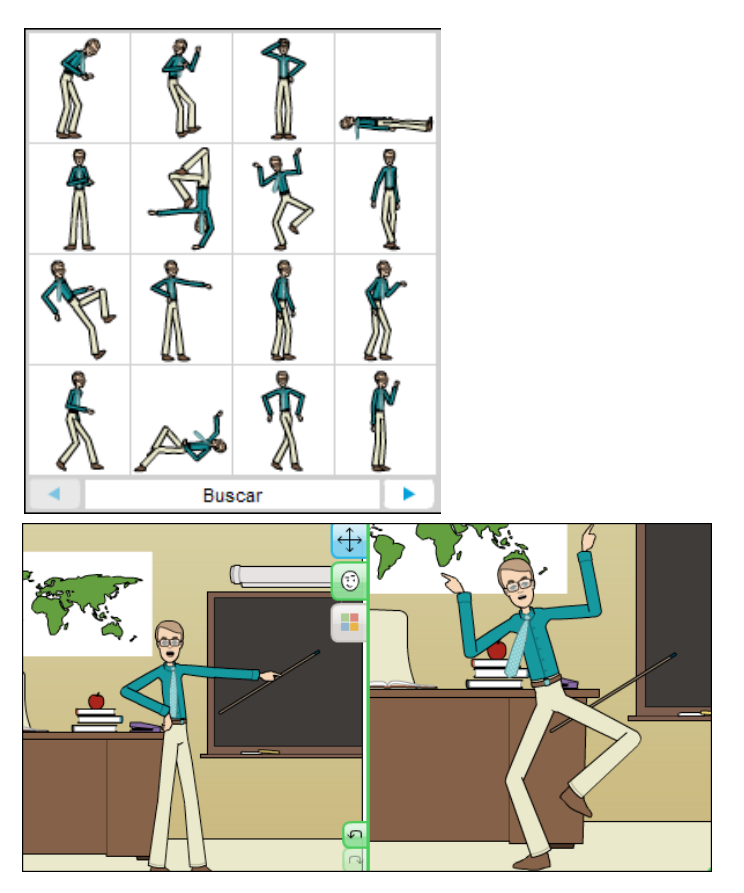

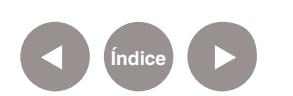

**2. Expresiones preestablecidas:** cuenta con opciones para

modificar gestos.

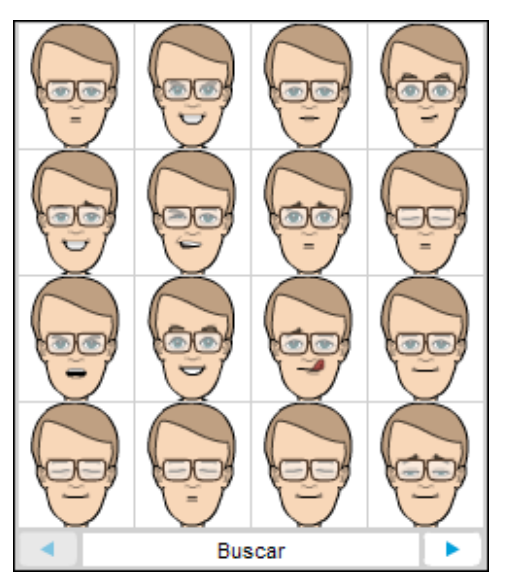

**3. Acercar:** aproxima la imagen para ser modificada o movida.

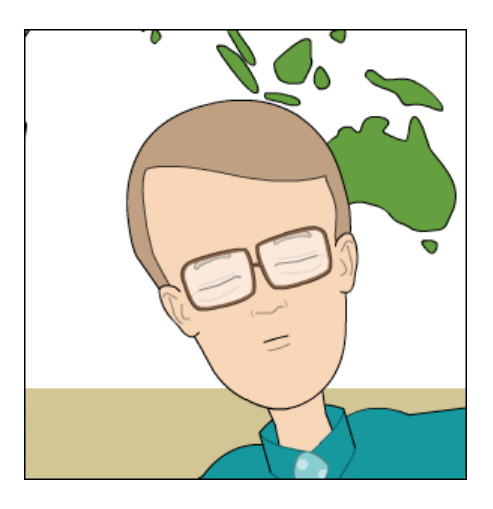

**4. Alejar:** aleja la imagen.

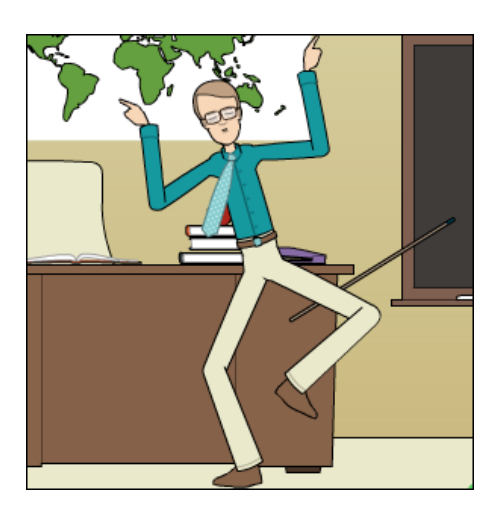

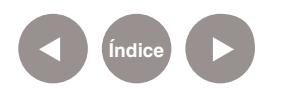

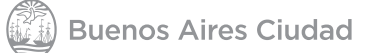

#### <span id="page-17-0"></span>**Paso a paso Guardar la historieta**

Una vez finalizada la historieta, en la parte inferior de la página se encuentran dos opciones que permiten guardarla.

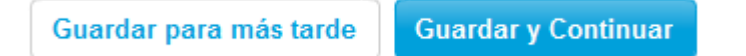

La opción **Guardar para más tarde**, grabará la historieta y quedará a disposición hasta el momento que se retome el trabajo.

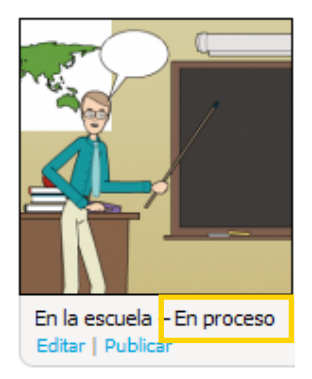

En cambio, la opción **Guardar y Continuar** abrirá una nueva ventana que pedirá una serie de datos de configuración para la publicación.

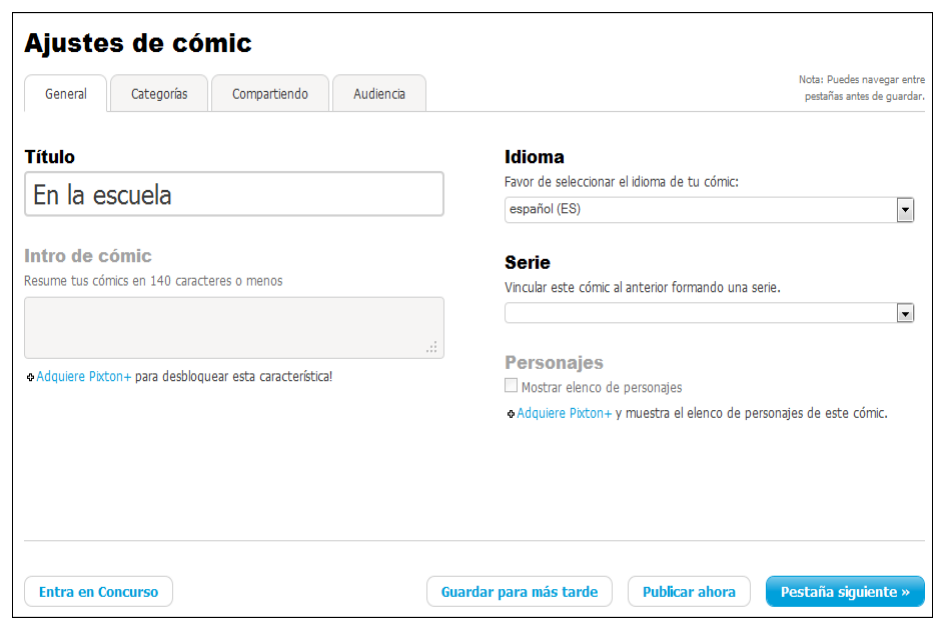

Para finalizar, presionar el botón **Publicar ahora.**

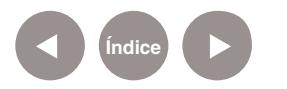

**Buenos Aires Ciudad** 

El sitio informa que puede compartirse la historieta copiando el vínculo o enviando un correo electrónico desde la computadora.

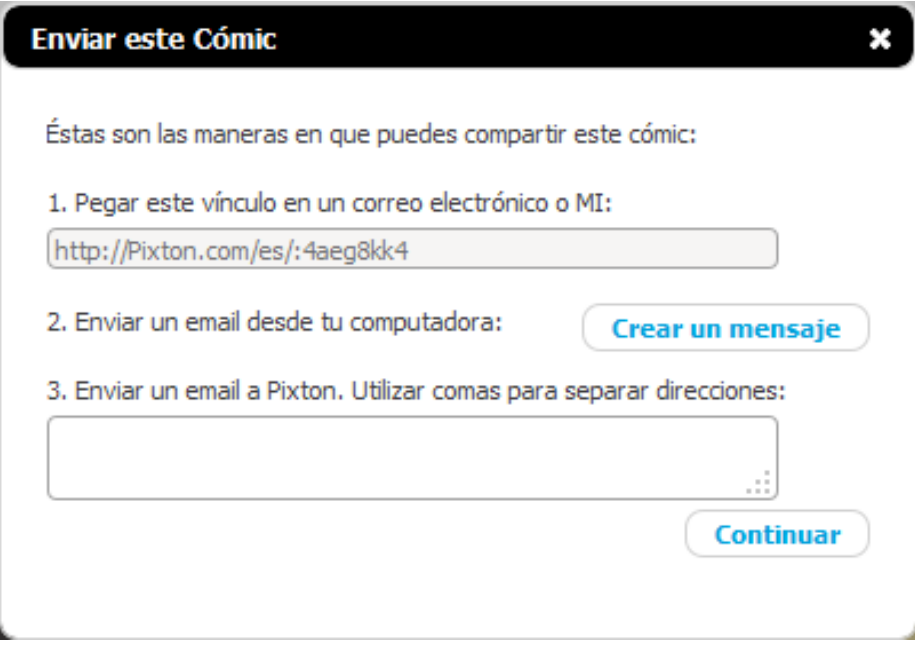

#### Luego presionar **Continuar**.

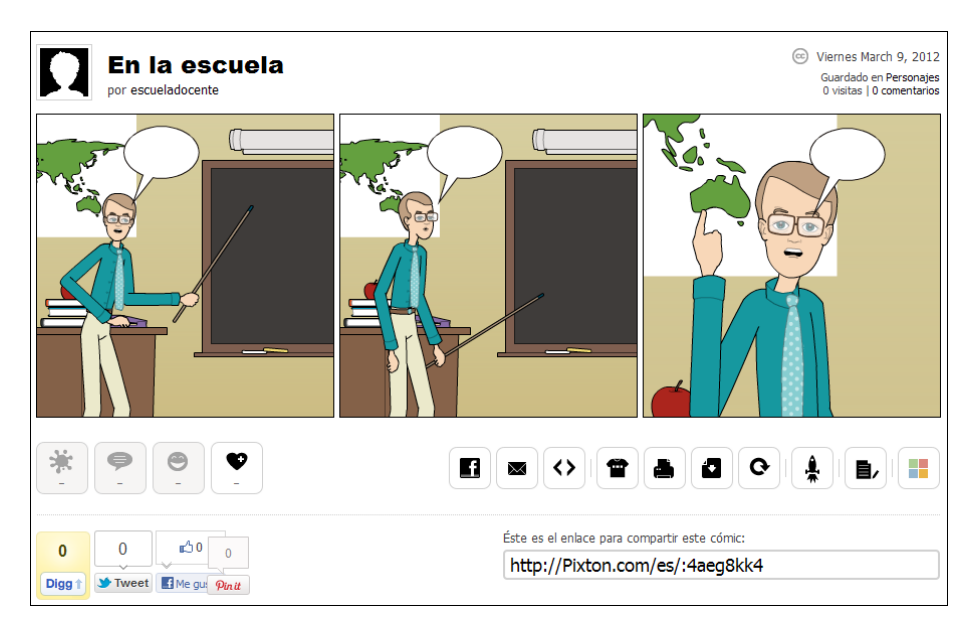

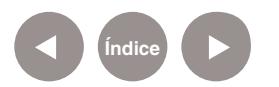

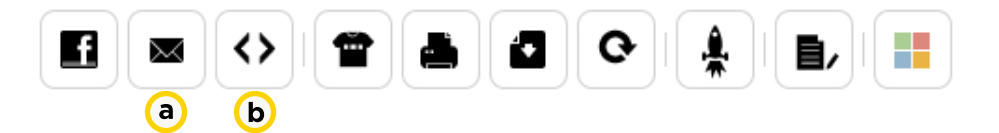

**a. Correo electrónico:** permite el envío por correo electrónico de la ubicación de la historieta en línea.

**b. Insertar en Sitio Web:** esta opción permite obtener el código HTML para colocar la historieta en un blog o página web.

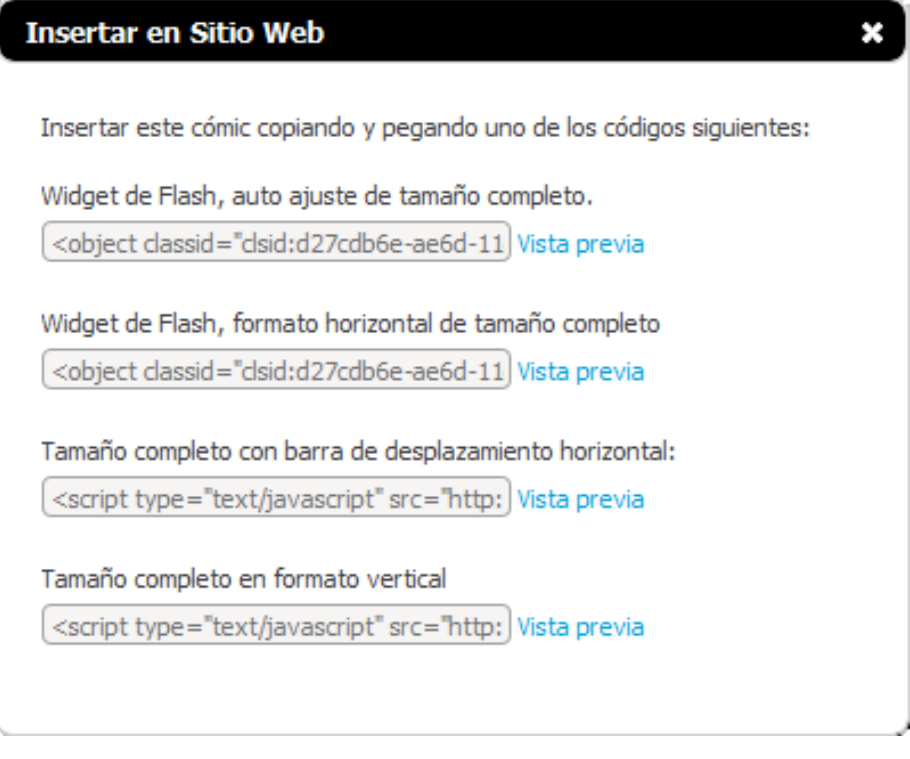

Es posible capturar la historieta desde pantalla y guardarla con formato de imagen para luego imprimirla.

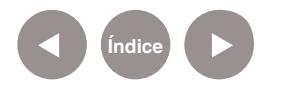

## <span id="page-20-0"></span>**Paso a paso Recuperar las historietas**

En el menú seleccionar el nombre de usuario y se desplegarán opciones. Elegir **Mis Comics.**

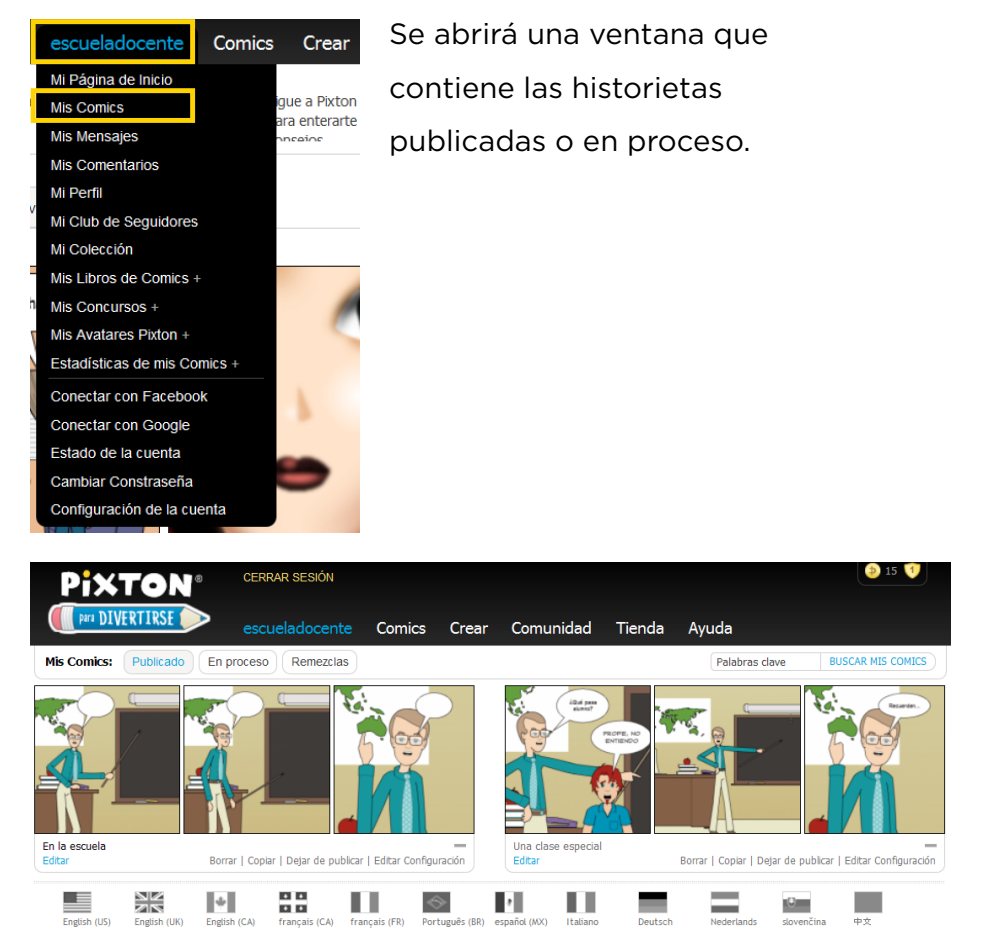

Para seleccionar la historieta con la que se desea trabajar, presionar **Editar** en la parte inferior de la misma.

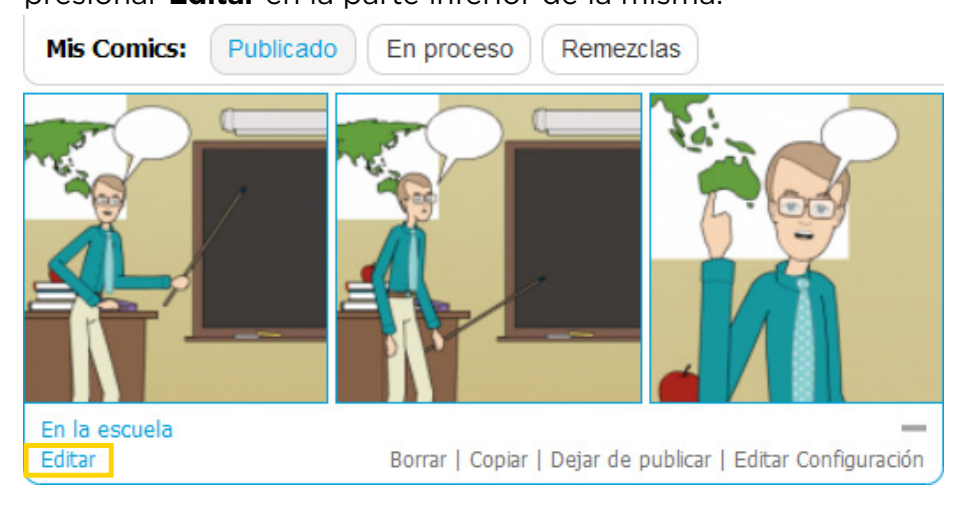

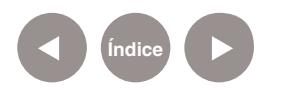

**Plan Integral de Educación Digital**  Dirección Operativa de Incorporación de Tecnologías (DOInTec)

# <span id="page-21-0"></span>**Enlaces de interés**

• Videos explicativos:

<http://www.pixton.com/es/create/comic/9svivtz0#video>

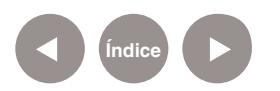

#### **Contacto:** ayuda.pedagogico.digital@bue.edu.ar

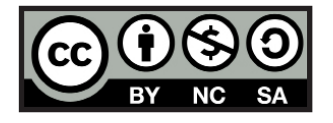

Esta obra se encuentra bajo una Licencia Attribution-NonCommercial-ShareAlike 2.5 Argentina de Creative Commons. Para más información visite http://creativecommons.org/licenses/by-nc-sa/2.5/ar/

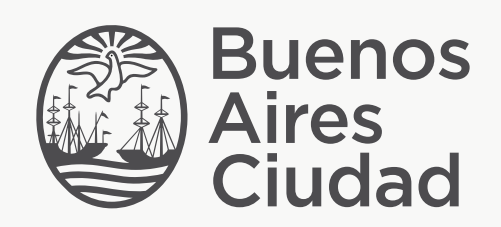

buenosaires.edu.ar (f)/educacionGCBA (E)/educGCBA